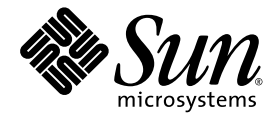

# Acelerador de gráficos Sun™ XVR-300 x8 Guía del usuario

Sun Microsystems, Inc. www.sun.com

NȚ de publicación 820-3432-10 Noviembre de 2007, revisión A

Envíe comentarios sobre este documento en: http://www.sun.com/hwdocs/feedback

Copyright © 2007 Sun Microsystems, Inc., 4150 Network Circle, Santa Clara, California 95054, EE.UU. Todos los derechos reservados.

Derechos del gobierno de los EE.UU.- Software comercial. Los usuarios gubernamentales están sujetos al acuerdo de licencia estándar de Sun Microsystems, Inc., así como a las disposiciones correspondientes de las FAR y sus suplementos. El uso está sujeto a las condiciones de la licencia.

Esta distribución puede incluir material desarrollado por terceros.

Algunas partes del producto pueden proceder de los sistemas Berkeley BSD, con licencia de la Universidad de California. UNIX es una marca<br>registrada en los Estados Unidos y otros países, bajo licencia exclusiva de X/Open C

Sun, Sun Microsystems, Solaris, Sun Fire y el logotipo de Sun son marcas comerciales o marcas registradas de Sun Microsystems, Inc. en Estados Unidos y otros países.

OpenGL es una marca registrada de Silicon Graphics, Inc.

La interfaz gráfica de usuario OPEN LOOK y Sun <sup>TM</sup> ha sido desarrollada por Sun Microsystems, Inc. para sus usuarios y licenciatarios. Sun<br>reconoce los esfuerzos pioneros de Xerox en la investigación y desarrollo del conc de Sun que utilizan la interfaz gráfica de usuario OPEN LOOK y que cumplen los acuerdos de licencia por escrito de Sun.

Este producto se ampara y está controlado por las leyes de control de exportación de EE.UU. y puede estar sujeto a leyes de exportación o importación de otros países. Se prohiben estrictamente, de manera directa o indirecta, los usuarios finales o los usos finales relacionados con<br>armas nucleares terrestres o marítimas, químicas, biológicas o misiles. Se pro sometidos a embargo por parte de los Estados Unidos o a entidades identificadas en las listas de exclusión de la exportación de Estados Unidos, incluidas, pero sin limitarse a ellas, las personas sin permiso y las listas de países citados.

Copyright © 2007 Sun Microsystems, Inc., 4150 Network Circle, Santa Clara, California 95054, Etats-Unis. Tous droits réservés.

L'utilisation est soumise aux termes de la Licence.

Cette distribution peut comprendre des composants développés par des tierces parties.

Des parties de ce produit pourront être dérivées des systèmes Berkeley BSD licenciés par l'Université de Californie. UNIX est une marque déposée aux Etats-Unis et dans d'autres pays et licenciée exclusivement par X/Open Company, Ltd.

Sun, Sun Microsystems, Solaris, Sun Fire, et le logo Sun sont des marques de fabrique ou des marques déposées de Sun Microsystems, Inc. aux Etats-Unis et dans d'autres pays.

OpenGL est une marque déposée de Silicon Graphics, Inc.

L'interface d'utilisation graphique OPEN LOOK et SunTM a été développée par Sun Microsystems, Inc. pour ses utilisateurs et licenciés. Sun reconnaît les efforts de pionniers de Xerox pour la recherche et le développement du concept des interfaces d'utilisation visuelle ou graphique pour l'industrie de l'informatique. Sun détient une license non exclusive de Xerox sur l'interface d'utilisation graphique Xerox, cette licence couvrant également les licenciés de Sun qui mettent en place l'interface d'utilisation graphique OPEN LOOK et qui, en outre, se conforment aux licences écrites de Sun.

Ce produit est soumis à la législation américaine en matière de contrôle des exportations et peut être soumis à la règlementation en vigueur dans d'autres pays dans le domaine des exportations et importations. Les utilisations, ou utilisateurs finaux, pour des armes nucléaires,des missiles, des armes biologiques et chimiques ou du nucléaire maritime, directement ou indirectement, sont strictement interdites. Les exportations ou réexportations vers les pays sous embargo américain, ou vers des entités figurant sur les listes d'exclusion d'exportation américaines, y compris, mais de manière non exhaustive, la liste de personnes qui font objet d'un ordre de ne pas participer, d'une façon directe ou indirecte, aux exportations des produits ou des services qui sont régis par la législation américaine en matière de contrôle des exportations et la liste de ressortissants spécifiquement désignés, sont rigoureusement interdites.

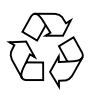

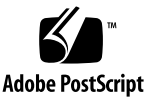

# Contenido

#### [Prólogo i](#page-8-0)x

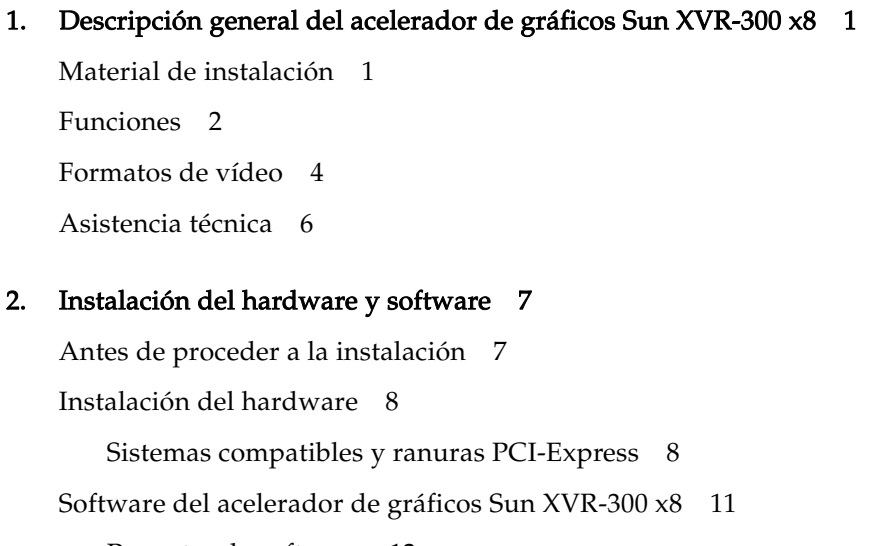

[Paquetes de software 1](#page-23-0)2 [Software Sun OpenGL para Solaris](#page-24-0) 13 [Instalación del software 1](#page-25-0)4 [Visualización predeterminada de la consola](#page-30-0) 19

[Páginas de comando man 2](#page-32-0)1

#### 3. [Configuración de varias memorias intermedias de trama](#page-34-0) 23

[Configuración de varias memorias intermedias de trama mediante el](#page-34-1)  [archivo](#page-34-1) Xservers 23

[Xinerama 2](#page-36-0)5

[Restricciones al utilizar Xinerama](#page-37-0) 26

#### 4. [Uso de las funciones 2](#page-38-0)7

[Métodos de salida de vídeo 2](#page-38-1)7 [Configuración de los métodos de salida de vídeo](#page-39-0) 28 [Comprobación de la configuración del dispositivo 3](#page-43-0)2

#### A. [Adaptadores de cables de monitor](#page-46-0) 35

[Adaptadores de cable 3](#page-46-1)5 [Conexión de monitores con puertos de vídeo DVI](#page-47-0) 36 [Conexión de monitores con puertos de vídeo HD15 \(VGA\) 3](#page-48-0)7

#### B. [Especificaciones del acelerador de gráficos Sun XVR-300 x8 3](#page-50-0)9

[Especificaciones de la tarjeta](#page-50-1) 39 [Puerto de vídeo DMS-59](#page-51-0) 40 [Patillas del conector DMS-59 4](#page-52-0)1 [Patillas del conector DVI 4](#page-55-0)4 [Patillas del conector HD15 \(VGA\)](#page-57-0) 46

#### C. [Opciones de profundidad de color](#page-58-0) 47

[Profundidad de color predeterminada 4](#page-58-1)7 [Definición de las opciones de profundidad de color](#page-59-0) 48

Index 49

# Figuras

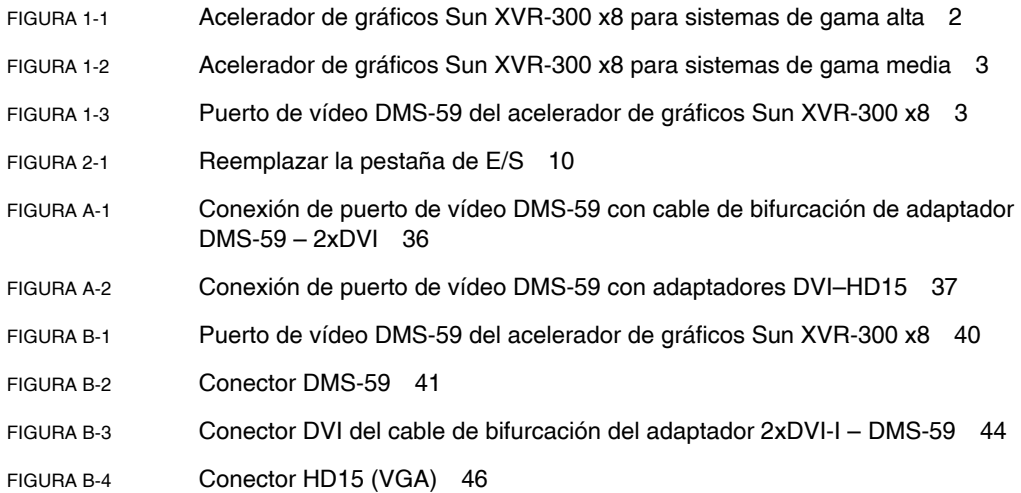

# Tablas

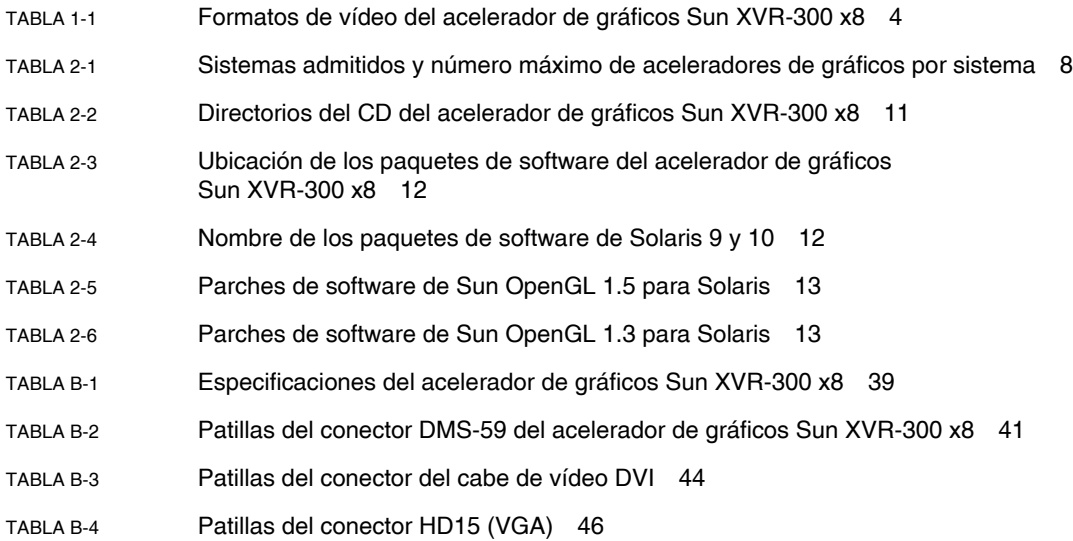

# <span id="page-8-0"></span>Prólogo

En esta guía se describe la instalación del hardware y software del acelerador de gráficos Sun™ XVR-300 x8 en un sistema Sun.

### Organización de esta guía

El [Capítulo 1](#page-12-2) contiene una descripción general del acelerador de gráficos Sun XVR-300 x8.

El [Capítulo 2](#page-18-2) contiene información para instalar el hardware y software.

El [Capítulo 3](#page-34-2) describe los procedimientos para configurar varias memorias intermedias de trama.

El [Capítulo 4](#page-38-2) contiene información sobre las distintas funciones, como los métodos de salida de vídeo.

El [Apéndice A](#page-46-2) describe el cableado para puertos de vídeo de monitor de tipo DVI y HD15 (VGA).

El [Apéndice B](#page-50-3) contiene las especificaciones del producto y de los puertos de E/S de vídeo.

El [Apéndice C](#page-58-2) contiene información sobre la opción de profundidad de color.

# Uso de comandos UNIX

Es posible que este documento no contenga información sobre los comandos y procedimientos básicos de UNIX®, tales como el cierre y el inicio del sistema y la configuración de dispositivos. Si desea obtener más información al respecto, consulte los siguientes documentos:

- Documentación de software que haya recibido con el sistema
- Documentación sobre el sistema operativo Solaris™, que se encuentra en:

http://docs.sun.com

# Convenciones tipográficas

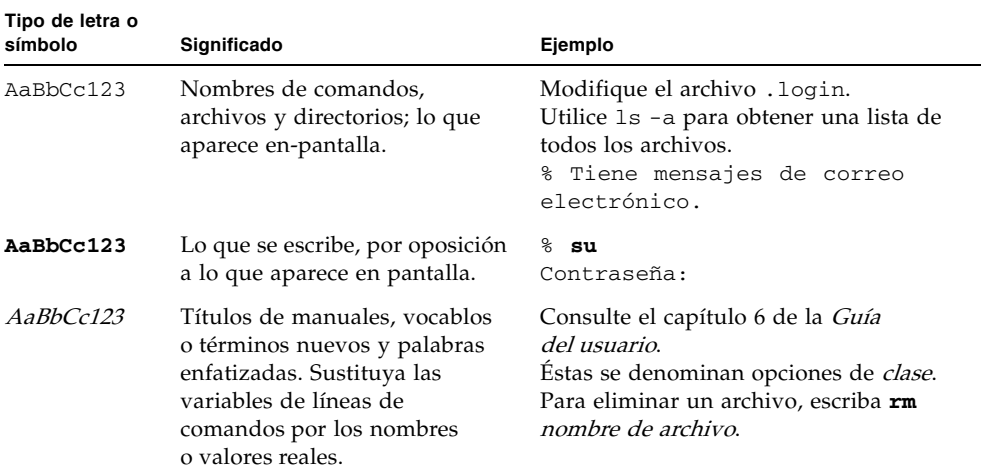

## Indicadores shell

![](_page_10_Picture_81.jpeg)

## Documentación, asistencia y formación

![](_page_10_Picture_82.jpeg)

### Sitios web de terceros

Sun no se hace responsable de la disponibilidad de los sitios web de terceros mencionados en este documento. Sun no garantiza ni se responsabiliza del contenido, la publicidad, los productos o el material disponible en dichos sitios o recursos. Sun no se responsabilizará del daño real o supuesto causado por o relacionado con el uso o confianza en el contenido, los materiales o los servicios disponibles en dichos sitios web o recursos.

## Envíe sus comentarios a Sun

En Sun estamos interesados en mejorar nuestra documentación y, por lo tanto, agradecemos sus comentarios y sugerencias. Puede enviar sus comentarios desde el sitio web:

http://www.sun.com/hwdocs/feedback

Escriba el título y número de publicación del documento en su mensaje:

Guía del usuario del acelerador de gráficos Sun XVR-300 x8, número de publicación 820-3432-10.

# <span id="page-12-2"></span><span id="page-12-0"></span>Descripción general del acelerador de gráficos Sun XVR-300 x8

El acelerador de gráficos Sun XVR-300 x8 es un búfer de trama de gráficos PCI-Express de alta resolución de 24 bits. Es compatible con plataformas Sun PCI-Express de gama alta y media.

- ["Material de instalación" en la página 1](#page-12-1)
- ["Funciones" en la página 2](#page-13-0)
- ["Formatos de vídeo" en la página 4](#page-15-0)
- ["Asistencia técnica" en la página 6](#page-17-0)

### <span id="page-12-1"></span>Material de instalación

El material de instalación del acelerador de gráficos Sun XVR-300 x8 incluye:

- Acelerador de gráficos Sun XVR-300 x8
- Software del acelerador de gráficos Sun XVR-300 x8 en CD-ROM
- Un cable de bifurcación de adaptador DMS-59 2xDVI-I
- Un adaptador DV HD15 (VGA)
- Una pestaña de fijación para plataformas de gama media
- Muñequera antiestática
- *Guía del usuario del acelerador de gráficos Sun XVR-300 x8,* este documento

# <span id="page-13-0"></span>Funciones

El acelerador de gráficos Sun XVR-300 x8 ofrece las siguientes funciones para sistemas PCI-Express de gama alta y media:

- Gráficos en dos dimensiones de 24 bits
- Compatibilidad flexible con aplicaciones de color de 8 y 24 bits
- Color de 24 bits y alta resolución en sistemas con visualización multicabezal compatibles
- Conectores de monitor HD15 (VGA) y DVI compatibles con una gran variedad de monitores Sun y de otros fabricantes
- **■** Compatibilidad 3D mediante Sun OpenGL<sup>®</sup> para software Solaris

**Nota –** Para sistemas de gama media, deberá reemplazar la pestaña de fijación de la tarjeta gráfica por la pestaña para plataformas de gama media incluida en el material de instalación. Consulte la sección [Capítulo 2.](#page-18-2)

La [FIGURA 1-1](#page-13-1) muestra el acelerador de gráficos Sun XVR-300 x8 para sistemas de gama alta.

![](_page_13_Figure_9.jpeg)

<span id="page-13-1"></span>![](_page_13_Figure_10.jpeg)

![](_page_14_Figure_0.jpeg)

La [FIGURA 1-2](#page-14-0) muestra el acelerador de gráficos Sun XVR-300 x8 para sistemas de gama media.

<span id="page-14-0"></span>**FIGURA 1-2** Acelerador de gráficos Sun XVR-300 x8 para sistemas de gama media La [FIGURA 1-3](#page-14-1) muestra el puerto de vídeo DMS-59 en la pestaña de E/S de gama alta.

![](_page_14_Figure_3.jpeg)

<span id="page-14-1"></span>**FIGURA 1-3** Puerto de vídeo DMS-59 del acelerador de gráficos Sun XVR-300 x8

## <span id="page-15-0"></span>Formatos de vídeo

En la [TABLA 1-1](#page-15-1) se muestran los formatos de vídeo compatibles con el acelerador de gráficos Sun XVR-300 x8.

● Para obtener una lista de las resoluciones de pantalla disponibles para el dispositivo de visualización que utilice, escriba:

```
host% fbconfig -res \?
```
Si selecciona una resolución cuya compatibilidad no puede comprobarse, fbconfig muestra el siguiente mensaje:

SUNWnfb\_config: Cannot verify that selected resolution is a supported video resolution for this monitor

En la [TABLA 1-1](#page-15-1) se enumeran los formatos de vídeo compatibles.

<span id="page-15-1"></span>![](_page_15_Picture_130.jpeg)

**TABLA 1-1** Formatos de vídeo del acelerador de gráficos Sun XVR-300 x8

| Resolución de<br>visualización | Frecuencia de renovación vertical | Estándar de<br>sincronización | Formato de la<br>relación de aspecto | Máximo<br>Profundidad de color |
|--------------------------------|-----------------------------------|-------------------------------|--------------------------------------|--------------------------------|
| $1280 \times 1024$             | 60, 75, 85 Hz                     | VESA                          | 5:4                                  | 24 bits                        |
| $1280 \times 1024$             | 60, 67, 76 Hz                     | Sun                           | 5:4                                  | 24 bits                        |
| $1280 \times 800$              | 76 Hz                             | Sun                           | 16:10                                | 24 bits                        |
| $1280 \times 768$              | 56 Hz                             | Sun                           | 16:10                                | 24 bits                        |
| $1152 \times 900$              | 66, 76 Hz                         | Sun                           | 5:4                                  | 24 bits                        |
| $1152 \times 864$              | 75 Hz                             | VESA                          | 4:3                                  | 24 bits                        |
| $1024 \times 800$              | 84 Hz                             | Sun                           | 4:3                                  | 24 bits                        |
| $1024 \times 768$              | 60, 70, 75, 85 Hz                 | VESA                          | 4:3                                  | 24 bits                        |
| $1024 \times 768$              | 77 Hz                             | Sun                           | 4:3                                  | 24 bits                        |
| $800 \times 600$               | 56, 60, 72, 75, 85 Hz             | VESA                          | 4:3                                  | 24 bits                        |
| 720 x 400                      | 85 Hz                             | VESA                          | 9:5                                  | 24 bits                        |
| $640 \times 480$               | 60, 72, 75 Hz                     | VESA                          | 4:3                                  | 24 bits                        |
| 640 x 480                      | 60, 180 Hz                        | Sun                           | 4:3                                  | 24 bits                        |

**TABLA 1-1** Formatos de vídeo del acelerador de gráficos Sun XVR-300 x8 (Continuación)

**Nota –** La resolución digital 1920 x 1080 x 60 no es compatible con el panel de pantalla plana de 24 pulg. LCD (Kenari) (X7203A, 365-1427-01).

**Nota –** El acelerador de gráficos Sun XVR-300 x8 sólo es compatible con sincronización compuesta XOR.

**Nota –** No todas las resoluciones son compatibles con todos los monitores. Si utiliza resoluciones que no son compatibles con el monitor, podría dañarlo. Para obtener información sobre las resoluciones compatibles, consulte los manuales del monitor.

#### Puertos de visualización de vídeo

El acelerador de gráficos Sun XVR-300 x8 es compatible con los formatos de vídeo DVI analógico (DVI-A) y DVI digital (DVI-D). Aunque se admiten ambos formatos (analógico y digital), no pueden usarse simultáneamente con el puerto DVI individual.

## <span id="page-17-0"></span>Asistencia técnica

Para obtener asistencia e información que no aparezca en este documento acerca del acelerador de gráficos Sun XVR-300 x8, consulte el servicio de asistencia: http://www.sun.com/service/online/

Para obtener la última versión de este documento, visite la dirección: http://www.sun.com/documentation

# <span id="page-18-2"></span><span id="page-18-0"></span>Instalación del hardware y software

En este capítulo se ofrece información sobre la instalación del hardware y software del acelerador de gráficos Sun XVR-300 x8.

- ["Antes de proceder a la instalación" en la página 7](#page-18-1)
- ["Instalación del hardware" en la página 8](#page-19-0)
- ["Software del acelerador de gráficos Sun XVR-300 x8" en la página 11](#page-22-0)
- ["Instalación del software" en la página 14](#page-25-0)
- ["Visualización predeterminada de la consola" en la página 19](#page-30-0)
- ["Páginas de comando man" en la página 21](#page-32-0)

## <span id="page-18-1"></span>Antes de proceder a la instalación

Consulte el Manual de Solaris para periféricos de Sun correspondiente al sistema operativo Solaris que utilice. En dicho manual se describe cómo apagar el sistema de forma segura antes de instalar cualquier tarjeta interna y cómo volver a encenderlo tras la instalación.

## <span id="page-19-0"></span>Instalación del hardware

Consulte la documentación sobre la instalación de hardware proporcionada con el sistema Sun para obtener instrucciones sobre el acceso al sistema y la instalación de las tarjetas gráficas Sun PCI-Express. La documentación de la plataforma del sistema también proporciona procedimientos de desinstalación.

Para obtener la información más actualizada sobre los sistemas compatibles con el acelerador de gráficos Sun XVR-300 x8 y las especificaciones adicionales, visite:

http://www.sun.com/desktop/products/graphics/xvr300/

### <span id="page-19-1"></span>Sistemas compatibles y ranuras PCI-Express

En la [TABLA 2-1](#page-19-2) se muestra el número máximo de aceleradores de gráficos Sun XVR-300 x8 para cada sistema Sun. (Los controladores de Solaris para Sun XVR-300 x8 también admiten el acelerador de gráficos Sun XVR-300.)

Si necesita información sobre el cableado para puertos de vídeo de monitores de tipo DVI y HD15 (VGA), consulte el [Apéndice A.](#page-46-2)

| Sistema                            | Número máximo de tarjetas |
|------------------------------------|---------------------------|
| Sistema Sun Ultra™ 25              | 2                         |
| Sistema Sun Ultra 45               | 2                         |
| Sistema Sun Fire™ V215             | 1                         |
| Sistema Sun Fire V245              | 1                         |
| Sistema Sun Fire V445              | $\overline{2}$            |
| Sistema Sun Fire T2000             | 1                         |
| Sistema Sun SPARC Enterprise M4000 | 4                         |
| Sistema Sun SPARC Enterprise M5000 | 4                         |
| Sistema Sun SPARC Enterprise T5120 |                           |
| Sistema Sun SPARC Enterprise T5220 | 1                         |

<span id="page-19-2"></span>**TABLA 2-1** Sistemas admitidos y número máximo de aceleradores de gráficos por sistema

**Nota –** Si instala el acelerador de gráficos Sun XVR-300 x8 en un sistema Sun Fire V215, Sun Fire V245 o Sun Fire V445, consulte el documento Notas de la versión correspondiente a dichos sistemas para obtener instrucciones concretas y otras consideraciones.

El sistema Sun Fire T2000 sólo admite las ranuras PCI-E 1 o 2.

**Nota –** El sistema Sun Ultra 45 rquiere OpenBoot PROM (OBP) versión 4.25.4, parche 124411-01 o posterior, si se utiliza la ranura PCI-E número 0. El sistema Sun Ultra 25 requiere BP versión 4.25.7, parche 124412-01 o posterior, si se utiliza la ranura PCI-E número 0. Si utiliza la placa Sun XVR-300 x8 en un sistema Sun Fire V445, se requiere OBP 4.25.9.

### ▼ Para reemplazar la pestaña para sistemas de gama alta por la de gama media

Según su equipo, es posible que necesite reemplazar la pestaña para sistemas de gama alta del acelerador de gráficos Sun XVR-300 x8 por la pestaña para sistemas de gama media. El material de instalación incluye la pestaña para sistemas de gama media.

#### 1. Quite los dos tornillos hexagonales que fijan la pestaña de montaje a la tarjeta ([FIGURA 2-1](#page-21-0)).

Utilice un destornillador hexagonal de 1/8 pulgadas.

![](_page_21_Figure_0.jpeg)

**FIGURA 2-1** Reemplazar la pestaña de E/S

- <span id="page-21-0"></span>2. Quite la pestaña para sistemas de gama alta deslizándola para separarla del conector del puerto de vídeo DMS-59 de la tarjeta.
- 3. Instale la pestaña para sistemas de gama baja colocándola en la tarjeta con la misma orientación.
- 4. Fije la pestaña a la tarjeta volviendo a colocar los dos tornillos hexagonales.

# <span id="page-22-0"></span>Software del acelerador de gráficos Sun XVR-300 x8

El software del acelerador de gráficos Sun XVR-300 x8 incluye los sistemas operativos Solaris 9 9/05 HW y Solaris 10 11/06. Se necesita la versión del sistema operativo Solaris 9 9/05 HW o Solaris 10 1/06 o posterior para utilizar el acelerador de gráficos.

Instale el software de Sun XVR-300 x8 desde el CD-ROM incluido en el material de instalación del acelerador de gráficos XVR-300 x8. En la [TABLA 2-2](#page-22-1) se enumeran los directorios del CD-ROM del acelerador de gráficos Sun XVR-300:

<span id="page-22-1"></span>

| <b>Directorio</b>   | Descripción                                                |
|---------------------|------------------------------------------------------------|
| Copyright           | Versión estadounidense del texto de copyright              |
| Docs                | Documentación del acelerador de gráficos Sun XVR-300 x8    |
| FR_Copyright        | Versión francesa del texto de copyright                    |
| install             | Secuencia de instalación del producto                      |
| SLA TRANSLATED.pdf  | Acuerdo de licencia del software traducido                 |
| README              | Contenido del CD del acelerador de gráficos Sun XVR-300 x8 |
| uninstall           | Secuencia de desinstalación del producto                   |
| Solaris_9/Packages  | Paquetes de software de Solaris 9                          |
| Solaris_10/Packages | Paquetes de software de Solaris 10                         |

**TABLA 2-2** Directorios del CD del acelerador de gráficos Sun XVR-300 x8

### <span id="page-23-0"></span>Paquetes de software

#### Ubicación de los paquetes de software

Los paquetes de software del acelerador de gráficos Sun XVR-300 x8 se encuentran en los directorios especificados en la [TABLA 2-3.](#page-23-1)

<span id="page-23-1"></span>**TABLA 2-3** Ubicación de los paquetes de software del acelerador de gráficos Sun XVR-300 x8

![](_page_23_Picture_104.jpeg)

#### Nombre de los paquetes de software

En la [TABLA 2-4](#page-23-2) se muestran los nombres y las descripciones de los paquetes de software del acelerador de gráficos Sun XVR-300 x8.

| Nombre del<br>paquete | Descripción                                                                                                    |
|-----------------------|----------------------------------------------------------------------------------------------------|
| SUNWnfbcf             | Software de configuración del acelerador de gráficos Sun XVR-300 x8                                                |
| SUNWnfb               | Controlador del dispositivo de software del sistema gráfico del<br>acelerador de gráficos Sun XVR-300 x8 (64 bits) |
| SUNWnfbw              | Compatibilidad con el sistema de ventanas gráficas del acelerador de<br>gráficos Sun XVR-300 x8                    |
| SUNWnfbmn             | Páginas del manual gráfico del acelerador de gráficos Sun XVR-300 x8                                               |
|                       |                                                                                                    |

<span id="page-23-2"></span>**TABLA 2-4** Nombre de los paquetes de software de Solaris 9 y 10

**Nota –** Los controladores del acelerador de gráficos Sun XVR-300 x8 pueden descargarse en Sun Download Center.

### <span id="page-24-0"></span>Software Sun OpenGL para Solaris

El software Sun OpenGL 1.5 para Solaris es compatible con el acelerador de gráficos Sun XVR-300 x8 mediante la utilización de software.

Si necesita que Sun OpenGL para Solaris ejecute ciertas aplicaciones, descargue el software Sun OpenGL 1.3 para Solaris en el sitio Web siguiente:

http://wwws.sun.com/software/graphics/opengl/download.html

<span id="page-24-1"></span>**TABLA 2-5** Parches de software de Sun OpenGL 1.5 para Solaris

| Número del parche | Descripción                 |  |
|-------------------|-----------------------------|--|
| 120812-12 o       | Sun OpenGL 1.5 para Solaris |  |
| posterior         |                             |  |

#### Parches de Sun OpenGL 1.3 para Solaris

En la [TABLA 2-6](#page-24-2) se muestran los parches de software de Sun OpenGL 1.3 necesarios para Solaris.

<span id="page-24-2"></span>**TABLA 2-6** Parches de software de Sun OpenGL 1.3 para Solaris

| Número del parche        | Descripción                          |
|--------------------------|--------------------------------------|
| 113886-38 o<br>posterior | Sun OpenGL 1.3 para Solaris, 32 bits |
| 113887-38 o<br>posterior | Sun OpenGL 1.3 para Solaris, 64 bits |

Descargue estos parches en el sitio Web siguiente:

http://sunsolve.sun.com

Las versiones actualizadas de Sun OpenGL para Solaris se encuentran en:

http://wwws.sun.com/software/graphics/opengl/

## <span id="page-25-0"></span>Instalación del software

### ▼ Para instalar el software

1. Después de instalar un acelerador de gráficos Sun XVR-300 x8 en el sistema, inicie el sistema cuando aparezca el comando ok:

ok **boot**

- 2. Inicie una sesión como superusuario.
- 3. Introduzca el CD-ROM del acelerador de gráficos Sun XVR-300 x8 en la unidad de CD.
	- Si la unidad ya está configurada, escriba lo siguiente y vaya al paso 4:

# **cd /cdrom/cdrom0**

■ Si la unidad no está configurada, escriba:

```
# mount -F hsfs -O -o ro /dev/dsk/c0t6d0s0 /cdrom
# cd /cdrom
```
**Nota –** Es posible que el dispositivo de CD-ROM sea distinto en su sistema. Por ejemplo, /dev/dsk/c0t2d0s2.

#### 4. Ejecute la secuencia de comandos de instalación. Type:

# **./install**

Se muestra la siguiente información del acuerdo de licencia de Sun:

Sun Microsystems, Inc. ("Sun") ENTITLEMENT for SOFTWARE Licensee/Company: Entity receiving Software Effective Date: Date Sun delivers the Software to You. Software: "Software" means all software provided to You to be used with the Host. Host: The hardware product described in the Software's documentation with which the Software is intended to be used. . . . Do you accept the license agreement? [y/n]: **y**

Al final de la información del acuerdo de licencia, se le solicita que lo acepte.

#### 5. Escriba y y pulse Retorno para aceptar el acuerdo de licencia.

Aparecerá lo siguiente.

En este ejemplo, con el sistema operativo Solaris 10, se mostrará lo siguiente:

```
Installing SUNWnfb SUNWnfbcf SUNWnfbw SUNWnfbmn for Solaris 10 ...
*** Installation of drivers is complete.
To uninstall this software, use the 'uninstall' script on this CDROM, or
the following script:
         /var/tmp/xvr-300.uninstall
A log of this installation can be found at:
         /var/tmp/xvr-300.install.2007.10.09
To configure a Sun XVR-300 accelerator, use the fbconfig
utility. See the fbconfig(1m) and SUNWnfb_config(1m) manual
pages for more details.
*** IMPORTANT NOTE! ***
This system must be rebooted for the new software to take effect.
Reboot this system as soon as possible using the shutdown command and the
'boot -r' PROM command (see the shutdown(1M) and boot(1M) manual
pages for more details).
```
Puede utilizar el siguiente comando para comprobar si el acelerador de gráficos Sun XVR-300 x8 ya está instalado en el sistema. Type:

#### # **/usr/bin/pkginfo | grep SUNWnfb**

6. Para finalizar la instalación, realice un reinicio de reconfiguración del sistema cuando aparezca el indicador ok.

ok **boot -r**

Para utilizar el acelerador de gráficos Sun XVR-300 x8 a modo de consola, especifique un comando de Solaris:

```
# eeprom output-device=screen 
# eeprom input-device=keyboard
# reboot -- -r
```
Para consultar el estado actual de Solaris, escriba:

```
# eeprom | grep put
```
Si la pantalla y el teclado ya están configurados, no es necesario cambiar los dispositivos de entrada y salida.

Si tiene un ratón y un teclado conectados, aparecerá una consola de gráficos al reiniciar el sistema.

### ▼ Para desinstalar el software

- 1. Inicie una sesión como superusuario.
- 2. Introduzca el CD-ROM del acelerador de gráficos Sun XVR-300 x8 en la unidad de CD.
	- Si la unidad ya está configurada, escriba lo siguiente y vaya al paso 3:

```
# cd /cdrom/cdrom0
```
■ Si la unidad no está configurada, escriba:

```
# mount -F hsfs -O -o ro /dev/dsk/c0t6d0s0 /cdrom
# cd /cdrom
```
**Nota –** Es posible que el dispositivo de CD-ROM sea distinto en su sistema. Por ejemplo, /dev/dsk/c0t2d0s2.

#### 3. Para desinstalar el software del acelerador de gráficos Sun XVR-300 x8, escriba:

```
#./uninstall
```
En este caso, aparecerá lo siguiente.

```
Removal of Sun XVR-300 Graphics Accelerator software is complete.
A log of this removal is at:
         /var/tmp/xvr-300.uninstall.2007.09.29
```
## <span id="page-30-0"></span>Visualización predeterminada de la consola

**Nota –** El cable de bifurcación del adaptador DMS-59 – 2xDVI-I del acelerador de gráficos Sun XVR-300 x8 tiene dos puertos de vídeo DVI-I, pero sólo el puerto de vídeo de monitor DVI-I número "1" puede usarse como consola.

- ▼ Para definir el acelerador de gráficos Sun XVR-300 x8 como consola de visualización de monitor predeterminada
	- 1. Cuando aparezca el indicador ok, escriba:

ok **show-displays**

En el siguiente ejemplo se muestra cómo configurar el dispositivo de la consola:

```
a) /pci@1f,700000/SUNW,XVR-300@0
b) /pci@1e,600000/pci@0/pci@8/SUNW,XVR-300@0
q) NO SELECTION
Enter Selection, q to quit:
```
2. Seleccione el acelerador de gráficos que desee configurar como consola de visualización predeterminada.

En este ejemplo, debería escribir b para seleccionar el acelerador de gráficos Sun XVR-300 x8.

```
Enter Selection, q to quit: b
/pci@1e,600000/pci@0/pci@8/SUNW,XVR-300@0 has been selected.
Type ^Y ( Control-Y ) to insert it in the command line.
e.g. ok nvalias mydev ^Y
        for creating devalias mydev for 
/pci@1e,600000/SUNW,XVR-300@5
```
3. Asigne un alias para el acelerador de gráficos Sun XVR-300 x8:

En el ejemplo, el alias del dispositivo es mydev.

ok **nvalias mydev**

Pulse Control-Y y, a continuación, Retorno.

4. Establezca el dispositivo que seleccionó como dispositivo de la consola.

```
ok setenv output-device mydev
```
5. Guarde el alias que ha creado.

ok **setenv use-nvramrc? true**

6. Restablezca el entorno del dispositivo de salida:

```
ok reset-all
```
7. Conecte el cable del monitor con el acelerador de gráficos Sun XVR-300 x8 en el panel posterior del sistema.

# <span id="page-32-0"></span>Páginas de comando man

Las páginas de comando man del acelerador de gráficos Sun XVR-300 x8 le permiten consultar y configurar atributos de las memorias intermedias de trama, como las resoluciones de pantalla o las configuraciones visuales.

Utilice la página de comando man fbconfig(1M) para configurar todos los aceleradores de gráficos Sun. La página de comando SUNWnfb\_config(1M) contiene información de configuración específica del dispositivo Sun XVR-300 x8. Para ver una lista de todos los dispositivos gráficos del sistema, escriba:

```
host% fbconfig -list
```
En este ejemplo se muestra una lista de los dispositivos de gráficos:

```
 /dev/fbs/nfb0 SUNWnfb_config
```

```
Device-Filename Specific Config Program
 --------------- -----------------------
```
- ▼ Para ver las páginas de comando man
	- Utilice la opción fbconfig -help para ver la información de atributos y parámetros de la página de comando man.

```
host% fbconfig -dev nfb0 -help
```
● Para acceder a la página de comando man fbconfig, escriba:

```
host% man fbconfig
```
● Para acceder a la página de comando man del acelerador de gráficos Sun XVR-300 x8, escriba:

```
host% man SUNWnfb_config
```
# <span id="page-34-2"></span><span id="page-34-0"></span>Configuración de varias memorias intermedias de trama

En este capítulo se describen los procedimientos para configurar varias memorias intermedias de trama.

- "Configuración de varias memorias intermedias de trama mediante el archivo Xservers[" en la página 23](#page-34-1)
- ["Xinerama" en la página 25](#page-36-0)

# <span id="page-34-1"></span>Configuración de varias memorias intermedias de trama mediante el archivo Xservers

Para ejecutar varias memorias intermedias de trama, debe modificar el archivo Xservers. El nombre del dispositivo acelerador de gráficos Sun XVR-300 es nfb (por ejemplo, nfb0 y nfb1 para dos dispositivos aceleradores de gráficos Sun XVR-300 x8).

### ▼ Para modificar el archivo Xservers

1. Inicie una sesión como superusuario y abra el archivo /etc/dt/config/Xservers.

```
# cd /etc/dt/config
# vi + Xservers
```
Si el archivo /etc/dt/config/Xservers no existe, cree el directorio /etc/dt/config y copie el archivo Xservers de /usr/dt/config/Xservers a /etc/dt/config.

```
# mkdir -p /etc/dt/config
# cp /usr/dt/config/Xservers /etc/dt/config
# cd /etc/dt/config
# vi + Xservers
```
2. Modifique el archivo agregando las ubicaciones de los dispositivos para las memorias intermedias de trama en uso. Consulte los siguientes ejemplos.

Introduzca el contenido del archivo Xservers en una sola línea.

**Nota –** Los sistemas operativos Solaris 9 y Solaris 10 utilizan diferentes rutas de archivo de configuración en el archivo Xservers: En el sistema operativo Solaris 9, utilice el archivo de configuración /usr/openwin/bin/Xsun. En el sistema operativo Solaris 10 y posteriores, utilice el archivo /usr/X11/bin/Xserver.

Los siguientes ejemplos son del sistema operativo Solaris 10.

Este ejemplo muestra el archivo de configuración Xservers modificado para un acelerador de gráficos Sun XVR-2500 (kfb0) y otro Sun XVR-300 x8 (nfb0):

```
:0 Local local_uid@console root /usr/X11/bin/Xserver :0 -dev /dev/fbs/kfb0 
-dev /dev/fbs/nfb0
```
En el siguiente ejemplo se muestra cómo eliminar dos aceleradores de gráficos Sun XVR-2500 y añadir un acelerador de gráficos Sun XVR-300 x8 al archivo de configuración Xservers.

■ Archivo de configuración Xservers anterior con dos aceleradores de gráficos Sun XVR-2500:

:0 Local local\_uid@console root /usr/X11/bin/Xserver :0 -dev /dev/fbs/kfb0 -dev /dev/fbs/kfb1

> ■ Archivo de configuración Xservers nuevo con un acelerador de gráficos Sun XVR-300 x8:

:0 Local local\_uid@console root /usr/X11/bin/Xserver :0 -dev /dev/fbs/nfb0

#### 3. Cierre la sesión e inicie una nueva.

## <span id="page-36-0"></span>Xinerama

Cuando el sistema de ventanas se inicia en modo Xinerama, todas las ventanas pueden moverse a la perfección más allá de los límites de la pantalla, lo que crea un gran monitor virtual de muy alta resolución. Con Sun OpenGL 1.3 para Solaris o versiones posteriores compatibles, esta función se amplía a las aplicaciones OpenGL. Para que una aplicación anterior funcione con el modo Xinerama en varias pantallas, no es necesario volver a compilarla, incluso si la aplicación se compiló con una versión anterior de Sun OpenGL para Solaris.

Consulte la página de comando man apropiada de Xservers(1) y la documentación de Xservers para obtener más información.

### ▼ Para activar Xinerama

● Añada +xinerama a la línea de comando del archivo /etc/dt/config/Xservers. Consulte el siguiente ejemplo del sistema operativo Solaris 10.

**Nota –** Asegúrese de escribir +xinerama después de /usr/X11/bin/Xserver en la línea de comandos.

Por ejemplo, como superusuario, escriba:

```
# cd /etc/dt/config
# vi + Xservers
```
Introduzca el contenido del archivo Xservers en una sola línea.

```
:0 Local local_uid@console root /usr/X11/bin/Xserver :0 +xinerama 
-dev /dev/fbs/nfb0 -dev /dev/fbs/nfb1
```
En la sección ["Para configurar dos salidas de vídeo que compartan un búfer de](#page-40-0)  [trama grande" en la página 29](#page-40-0) del [Capítulo 4](#page-38-2) se describe una alternativa a Xinerama, muy útil en los casos en que el rendimiento puede mejorarse.

### <span id="page-37-0"></span>Restricciones al utilizar Xinerama

- Dos pantallas deben tener el mismo sistema visual para poder combinarlas utilizando Xinerama. En la práctica, esto significa que deben ser el mismo dispositivo (familia).
- Dos pantallas que el sistema de ventanas X considere que están una al lado de la otra deben tener la misma altura para poder combinarlas utilizando Xinerama.
- Dos pantallas que el sistema de ventanas X considere que están una sobre la otra deben tener la misma anchura para poder combinarlas utilizando Xinerama.

### <span id="page-38-2"></span><span id="page-38-0"></span>Uso de las funciones

En este capítulo se ofrece información acerca de las funciones del acelerador de gráficos Sun XVR-300 x8.

- ["Métodos de salida de vídeo" en la página 27](#page-38-1)
- ["Configuración de los métodos de salida de vídeo" en la página 28](#page-39-0)
- ["Comprobación de la configuración del dispositivo" en la página 32](#page-43-0)

### <span id="page-38-1"></span>Métodos de salida de vídeo

Puede elegir uno de los tres métodos que se describen en esta sección para la salida de vídeo, que pueden utilizarse con el acelerador de gráficos Sun XVR-300 x8. Estos métodos son:

- Salida de vídeo única en una sola pantalla (predeterminado)
- Dos salidas de vídeo que comparten un búfer de trama grande
- Dos salidas de vídeo independientes

En la siguiente sección, ["Configuración de los métodos de salida de vídeo" en la](#page-39-0)  [página 28](#page-39-0), se describe cómo configurar estos métodos de salida de vídeo.

## <span id="page-39-0"></span>Configuración de los métodos de salida de vídeo

Cuando se dispone de dos aceleradores de gráficos Sun XVR-300 x8 en un sistema, éstos se numeran de uno en uno a partir de 0 (esto es, 0, 1, 2, etc.).

### ▼ Para configurar la salida de vídeo única (predeterminado)

De este modo se activa sólo la salida de vídeo DVI "1". Es la opción predeterminada que utiliza el sistema si no se ha especificado ningún comando fbconfig o si se ha especificado fbconfig -dev pfb0. -defaults.

1. Si el modo doublewide o doublehigh está activado, desactívelo.

Para desactivar el modo doublewide, escriba:

host% **fbconfig -dev nfb0 -defaults**

2. Configure la resolución de pantalla deseada. Por ejemplo, escriba:

host% **fbconfig -dev nfb0 -res 1280x1024x60**

3. Cierre la sesión e inicie una nueva.

Para ver todas las resoluciones del acelerador de gráficos Sun XVR-300 x8 posibles, escriba:

host% **fbconfig -dev nfb0 -res \?**

### <span id="page-40-1"></span><span id="page-40-0"></span>▼ Para configurar dos salidas de vídeo que compartan un búfer de trama grande

Este procedimiento permite utilizar dos monitores sin tener que utilizar el software Xinerama. Es decir, el acelerador de gráficos Sun XVR-300 x8 crea un búfer de trama a lo ancho (o a lo alto) que se muestra en dos pantallas que utilizan ambos puertos DVI. Este ejemplo muestra el modo doublewide.

#### 1. Active ambas salidas de vídeo de modo que compartan un único búfer de trama. Escriba:

host% **fbconfig -dev nfb0 -doublewide enable**

- Utilice la opción -doublehigh para pantallas colocadas una sobre la otra (en lugar de una al lado de la otra como es el caso de la opción -doublewide). Ambos monitores deben tener la misma resolución.
- Utilice la opción -outputs swapped para invertir la posición de las dos salidas de vídeo la una respecto de la otra. La opción predeterminada es direct. Ambos monitores deben tener la misma resolución.
- Utilice la opción -offset para ajustar la posición de la salida de vídeo especificada según el valor especificado.

```
-offset xval yval
```
Esta opción se aplica sólo a los modos -doublewide y -doublehigh. En -doublewide, xval se utiliza para ajustar la posición de la salida de vídeo situada más a la derecha. El valor negativo indica a la izquierda (se superpone a la salida de vídeo izquierda). En -doublehigh, yval se utiliza para ajustar la posición de la salida de vídeo inferior. El valor negativo indica arriba (se superpone a la salida de vídeo superior). El valor predeterminado es [0, 0].

2. Configure la resolución de pantalla deseada. Type:

```
host% fbconfig -dev nfb0 - res 1280x1024x60
```
3. Cierre la sesión e inicie una nueva.

### ▼ Para configurar dos salidas de vídeo independientes

Esta configuración permite que la resolución de cada salida de vídeo se configure independientemente.

**Nota –** La utilización de dos salidas de vídeo independientes en una única tarjeta con Xinerama no es posible. Puede que se reduzca notablemente el rendimiento del sistema de ventanas X y Sun OpenGL para Solaris con este modo.

Siempre que sea posible, configure dos salidas de vídeo para que compartan un búfer de trama grande y, de esta forma, establecer una configuración de salida dual. Consulte la sección ["Para configurar dos salidas de vídeo que compartan un búfer de](#page-40-1)  [trama grande" en la página 29.](#page-40-1)

1. Para activar ambas salidas de vídeo, edite el archivo /etc/dt/config/Xservers para que aparezcan los dos dispositivos.

Los nombres de los dispositivos son /dev/fbs/nfb0a y /dev/fbs/nfb0b. Por ejemplo, como superusuario, escriba:

# **cd /etc/dt/config** # **vi + Xservers**

Introduzca el contenido del archivo Xservers en una línea larga (en este ejemplo, se usa el sistema operativo Solaris 10).

```
:0 Local local_uid@console root /usr/X11/bin/Xserver :0 -dev 
/dev/fbs/nfb0a -dev /dev/fbs/nfb0b
```
2. Seleccione una resolución de pantalla para cada búfer de trama.

Por ejemplo:

```
host% fbconfig -dev nfb0a -res 1280x1024x60
host% fbconfig -dev nfb0b -res 1152x900x66
```
3. Cierre la sesión e inicie una nueva.

### ▼ Para duplicar la salida de vídeo

1. Utilice la opción -clone para duplicar la visualización del puerto de vídeo DVI "1" en la visualización del puerto de vídeo DVI "2".

Por ejemplo:

host% **fbconfig -dev nfb0 -clone enable**

**Nota –** Ambos monitores deben admitir la misma resolución.

2. Cierre la sesión del sistema de ventanas actual y vuelva a iniciar una sesión para que se aplique el cambio.

# <span id="page-43-0"></span>Comprobación de la configuración del dispositivo

Utilice fbconfig para comprobar los valores de configuración del acelerador de gráficos Sun XVR-300 x8 (-prconf) y del sistema de ventanas X (-propt).

La opción fbconfig -propt muestra los valores de todas las opciones (para el dispositivo especificado) guardadas en el archivo OWconfig (consulte el ejemplo siguiente). Éstos son los valores que el sistema de ventanas X utilizará la próxima vez que se inicie en ese dispositivo.

#### host% **fbconfig -dev nfb0 -propt**

--- Graphics Configuration for /dev/fbs/nfb0 --- OWconfig: machine Video Mode: 1280x1024x60 Screen Information: Doublewide: Disable Doublehigh: Disable Clone: Disable Offset/Overlap: [0, 0] Output Configuration: Direct Fake8 Rendering: Disable

> La opción fbconfig -prconf muestra la configuración de dispositivo actual del acelerador de gráficos Sun XVR-300 x8 (consulte el ejemplo de código siguiente). Si algunos valores difieren de los que se muestran con -propt, se debe a que estos valores se han configurado después de que se iniciara el sistema de ventanas X.

#### host% **fbconfig -dev nfb0 -prconf**

```
--- Hardware Configuration for /dev/fbs/nfb0 ---
Type: XVR-300x8
ASIC: version 0x5b64 REV: version 0x3800080
PROM: version 1,10
Monitor/Resolution Information:
Monitor 1:
Monitor Manufacturer: SUN
Product code: 1415
Serial #: 28722509
Manufacture date: 2003, week 24
Monitor dimensions: 36x29 cm
Monitor preferred resolution: SUNW_STD_1280x1024x60
Separate sync supported: no
Composite sync supported: no
Gamma: 2.82
EDID: Version 1, Revision 3
Monitor Supported resolutions from EDID: SUNW_STD_1280x1024x60,
           VESA_STD_1280x1024x60, SUNW_STD_1280x1024x76,
           SUNW_STD_1152x900x66, VESA_STD_1280x1024x75,
           VESA_STD_720x400x70, VESA_STD_640x480x60, VESA_STD_640x480x67,
           VESA_STD_640x480x72, VESA_STD_640x480x75, VESA_STD_800x600x56,
           VESA_STD_800x600x60, VESA_STD_800x600x72, VESA_STD_800x600x75,
           VESA_STD_832x624x75, VESA_STD_1024x768x70,
           VESA_STD_1024x768x75, VESA_STD_1280x1024x75, APPLE_1152x870x75
Current resolution setting: 1280x1024x76
Monitor 2:
Monitor Manufacturer: SUN
Product code: 1399
Serial #: 147538508
Manufacture date: 2000, week 12
Monitor dimensions: 40x30 cm
Monitor preferred resolution: SUNW_STD_1280x1024x76
Separate sync supported: yes
Composite sync supported: yes
Gamma: 2.50
Monitor name: GDM-5410
      EDID: Version 1, Revision 2
Monitor Supported resolutions from EDID: SUNW_STD_1280x1024x76,
          SUNW_STD_1280x1024x76, SUNW_STD_1152x900x76,
           VESA_STD_1280x1024x75, SUNW_STD_1280x1024x67,
           SUNW_STD_1152x900x66, VESA_STD_1024x768x75,
           SUNW_STD_1600x1200x75, SUNW_STD_1280x1024x112s,
           VESA_STD_720x400x70, VESA_STD_720x400x88, VESA_STD_640x480x60,
           VESA_STD_640x480x67, VESA_STD_640x480x72, VESA_STD_640x480x75,
           VESA_STD_800x600x56, VESA_STD_800x600x60, VESA_STD_800x600x72,
           VESA_STD_800x600x75, VESA_STD_832x624x75, VESA_STD_1024x768x60,
           VESA_STD_1024x768x70, VESA_STD_1024x768x75,
           VESA_STD_1280x1024x75, APPLE_1152x870x75, 1152x870x75
Current resolution setting: 1280x1024x76
```
# <span id="page-46-2"></span><span id="page-46-0"></span>Adaptadores de cables de monitor

En este apéndice se describe el cableado del acelerador de gráficos Sun XVR-300 x8 para puertos de vídeo de monitor de tipo DVI y HD15 (VGA).

- ["Adaptadores de cable" en la página 35](#page-46-1)
- ["Conexión de monitores con puertos de vídeo DVI" en la página 36](#page-47-0)
- ["Conexión de monitores con puertos de vídeo HD15 \(VGA\)" en la página 37](#page-48-0)

## <span id="page-46-1"></span>Adaptadores de cable

El material de instalación del acelerador de gráficos Sun XVR-300 x8 incluye los siguientes adaptadores de cables:

- Un cable de bifurcación de adaptador DMS-59 2xDVI-I
- Un adaptador DVI-HD15

Puede encargar adaptadores DVI – HD15 (número de referencia 530-3474) en la tienda electrónica de Sun (http://store.sun.com).

# <span id="page-47-0"></span>Conexión de monitores con puertos de vídeo DVI

- ▼ Para conectar monitores con puertos de vídeo DVI
	- 1. Conecte el extremo DMS-59 del cable de bifurcación del adaptador DMS-59–DVI al puerto de vídeo DMS-59 del acelerador de gráficos XVR-300 x8.
	- 2. Conecte cada extremo del conector DVI del cable de bifurcación del adaptador a los puertos DVI del monitor digital [\(FIGURA A-1](#page-47-1)).

![](_page_47_Figure_4.jpeg)

<span id="page-47-1"></span>**FIGURA A-1** Conexión de puerto de vídeo DMS-59 con cable de bifurcación de adaptador  $DMS-59 - 2x\overline{D}VI$ 

<span id="page-48-0"></span>Conexión de monitores con puertos de vídeo HD15 (VGA)

- ▼ Para conectar monitores con puertos de vídeo HD15
	- 1. Conecte el extremo DMS-59 del cable de bifurcación del adaptador DMS-59–DVI al puerto de vídeo DMS-59 del acelerador de gráficos XVR-300 x8.
	- 2. Conecte un adaptador DVI–HD15 a cada extremo del conector DVI del cable de bifurcación de adaptador DMS-59–DVI [\(FIGURA A-2\)](#page-48-1).
	- 3. Conecte el extremo HD15 del adaptador DVI-HD15 al puerto de vídeo HD15 (VGA) del monitor.

![](_page_48_Picture_5.jpeg)

<span id="page-48-1"></span>![](_page_48_Figure_6.jpeg)

# <span id="page-50-3"></span><span id="page-50-0"></span>Especificaciones del acelerador de gráficos Sun XVR-300 x8

En este apéndice se describen las especificaciones del acelerador de gráficos Sun XVR-300 x8.

- ["Especificaciones de la tarjeta" en la página 39](#page-50-1)
- ["Puerto de vídeo DMS-59" en la página 40](#page-51-0)
- ["Patillas del conector DMS-59" en la página 41](#page-52-0)
- ["Patillas del conector DVI" en la página 44](#page-55-0)
- ["Patillas del conector HD15 \(VGA\)" en la página 46](#page-57-0)

### <span id="page-50-1"></span>Especificaciones de la tarjeta

Este acelerador de gráficos está diseñado para su uso con un equipo ITE listado en UL con instrucciones de instalación en las que se describa como instalar los accesorios de la tarjeta.

En la [TABLA B-1](#page-50-2) se enumeran las especificaciones del producto.

| Parámetro                    | Especificación                                                     |
|------------------------------|--------------------------------------------------------------------|
| Peso                         | $3,7$ oz $(105 \text{ grams})$                                     |
| Longitud                     | $6,6$ pulg. $(165 \text{ mm})$                                     |
| Anchura                      | $2,3$ pulg. $(55 \text{ mm})$                                      |
| Especificación de<br>energía | $5 V +/- 5%$<br>$3.3 V +/- 5%$<br>$12 V +/- 5%$<br>VDDO V $+/-5\%$ |

<span id="page-50-2"></span>**TABLA B-1** Especificaciones del acelerador de gráficos Sun XVR-300 x8

| Parámetro                   | Especificación                                                                                                   |
|-----------------------------|----------------------------------------------------------------------------------------------------|
| Consumo de energía          | 15 W                                                                                                    |
| Consumo actual              | 5 V<br>3.3 V<br>12 <sub>V</sub><br>VDDO V                                                                        |
| Temperatura                 | Encendido: $10^{\circ}$ a $50^{\circ}$ C<br>Apagado: $0^{\circ}$ a $70^{\circ}$ C<br>(almacenamiento/transporte) |
| Humedad                     | Encendido: 5 a 90% HR<br>Apagado: 0 a 95% HR                                                                     |
| Gradiente de<br>temperatura | Menos de $15^{\circ}$ C/hr                                                                                       |

**TABLA B-1** Especificaciones del acelerador de gráficos Sun XVR-300 x8 (Continuación)

# <span id="page-51-0"></span>Puerto de vídeo DMS-59

La [FIGURA B-1](#page-51-1) muestra el puerto de vídeo DMS-59 del acelerador de gráficos XVR-300 x8.

![](_page_51_Figure_4.jpeg)

<span id="page-51-1"></span>**FIGURA B-1** Puerto de vídeo DMS-59 del acelerador de gráficos Sun XVR-300 x8

# <span id="page-52-0"></span>Patillas del conector DMS-59

La [FIGURA B-2](#page-52-1) y la [TABLA B-2](#page-52-2) muestran el conector DMS-59 y las señales de las patillas.

![](_page_52_Picture_2.jpeg)

**FIGURA B-2** Conector DMS-59

j.

<span id="page-52-2"></span><span id="page-52-1"></span>**TABLA B-2** Patillas del conector DMS-59 del acelerador de gráficos Sun XVR-300 x8

| Patilla          | Señal                  |
|------------------|------------------------|
| $\mathbf{1}$     | Tierra                 |
| $\overline{2}$   | A_R_DAC1_F             |
| 3                | A_B_DAC1_F             |
| $\overline{4}$   | Tierra                 |
| $\mathbf 5$      | $+5$ <sub>-VESA</sub>  |
| $\boldsymbol{6}$ | DDCCLK_DAC1_R          |
| 7                | DDCDATA_DAC1_R         |
| $\,8\,$          | Tierra                 |
| 9                | DDCDATA_DAC2_R         |
| 10               | DDCCLK_DAC2_R          |
| $11\,$           | $+5$ <sub>-VESA2</sub> |
| 12               | Tierra                 |
| 13               | A_R_DAC2_F             |
| 14               | A_B_DAC2_F             |
| 15               | Tierra                 |
| 16               | TMDS_TX0P              |
| 17               | TMDS_TX0N              |

| Patilla     | Señal           |
|-------------|-----------------|
| 18          | TMDS_TX1P       |
| 19          | TMDS_TX1N       |
| $20\,$      | TMDS_TX2P       |
| 21          | TMDS_TX2N       |
| 22          | Tierra          |
| $23\,$      | Sin conexión    |
| 24          | Tierra          |
| $25\,$      | TX2P_EXT        |
| 26          | TX2M_EXT        |
| $27\,$      | TX1P_EXT        |
| 28          | TX1M_EXT        |
| 29          | TX0P_EXT        |
| $30\,$      | TX0M_EXT        |
| 31          | TXCP_EXT        |
| 32          | TXCM_EXT        |
| 33          | Tierra          |
| 34          | Tierra          |
| 35          | Tierra          |
| 36          | HPD_ExtTMDS_LFH |
| 37          | Sin conexión    |
| 38          | Tierra          |
| 39          | Sin conexión    |
| 40          | HPD_DMS59       |
| $41\,$      | Tierra          |
| 42          | Tierra          |
| $43\,$      | Tierra          |
| $44\,$      | TMDS_TXCN       |
| 45          | TMDS_TXCP       |
| $\sqrt{46}$ | Tierra          |
| 47          | A_G_DAC2_F      |

**TABLA B-2** Patillas del conector DMS-59 del acelerador de gráficos Sun XVR-300 x8 (Continuación)

| Patilla | Señal          |
|---------|----------------|
| 48      | Sin conexión   |
| 49      | Tierra         |
| 50      | A_HSYNC_DAC2_R |
| 51      | A_VSYNC_DAC2_R |
| 52      | Tierra         |
| 53      | Sin conexión   |
| 54      | Tierra         |
| 55      | A_VSYNC_DAC1_R |
| 56      | A_HSYNC_DAC1_R |
| 57      | Tierra         |
| 58      | Sin conexión   |
| 59      | A_G_DAC1_F     |
| 60      | Tierra         |

**TABLA B-2** Patillas del conector DMS-59 del acelerador de gráficos Sun XVR-300 x8 (Continuación)

## <span id="page-55-0"></span>Patillas del conector DVI

La [FIGURA B-3](#page-55-1) y la [TABLA B-3](#page-55-2) muestran el conector DVI y las señales de las patillas del cable de bifurcación de adaptador 2xDVI-I

![](_page_55_Figure_2.jpeg)

<span id="page-55-1"></span>![](_page_55_Figure_3.jpeg)

<span id="page-55-2"></span>![](_page_55_Picture_102.jpeg)

![](_page_55_Picture_103.jpeg)

| Patilla        | Señal                                      |
|----------------|--------------------------------------------|
| 15             | Tierra                                     |
| 16             | Detección de intercambio en funcionamiento |
| 17             | TMDS Data0-                                |
| 18             | TMDS Data0+                                |
| 19             | Blindaje TMDS Data0/5                      |
| 20             | Sin conexión                               |
| 21             | Sin conexión                               |
| 22             | Blindaje de reloj TMDS                     |
| 23             | Reloj TMDS+                                |
| 24             | Reloj TMDS-                                |
| C1             | R analógico                                |
| C <sub>2</sub> | G analógico                                |
| C <sub>3</sub> | B analógico                                |
| C <sub>4</sub> | HSYNC analógico                            |
| C <sub>5</sub> | Tierra analógica                           |

**TABLA B-3** Patillas del conector del cabe de vídeo DVI (Continuación)

# <span id="page-57-0"></span>Patillas del conector HD15 (VGA)

La [FIGURA B-4](#page-57-1) y la [TABLA B-4](#page-57-2) muestran el conector del adaptador HD15 (VGA) y las señales de las patillas.

![](_page_57_Figure_2.jpeg)

<span id="page-57-1"></span>**FIGURA B-4** Conector HD15 (VGA)

<span id="page-57-2"></span>![](_page_57_Picture_94.jpeg)

![](_page_57_Picture_95.jpeg)

# <span id="page-58-2"></span><span id="page-58-0"></span>Opciones de profundidad de color

Este apéndice contiene información sobre la opción de profundidad de color.

- ["Profundidad de color predeterminada" en la página 47](#page-58-1)
- ["Definición de las opciones de profundidad de color" en la página 48](#page-59-0)

## <span id="page-58-1"></span>Profundidad de color predeterminada

Utilice la opción -depth para establecer la profundidad predeterminada (bits por píxel) del dispositivo en el sistema operativo Solaris 9. Los valores posibles son 8 y 24.

-depth

Por ejemplo:

```
host% fbconfig -dev nfb0a -depth 24
```
Cierre la sesión del sistema de ventanas actual y vuelva a iniciar una sesión para que se aplique el cambio. La configuración de profundidad especificada en la línea de comandos de Xservers tiene prioridad sobre la especificada utilizando fbconfig. El valor predeterminado es 24.

En el sistema operativo Solaris 10, haga lo siguiente para establecer o restablecer la profundidad de color predeterminada. Para definir 8 o 24 como profundidad de color predeterminada, utilice /usr/sbin/svccfg para reconfigurar el archivo Xservers.

```
/usr/sbin/svccfg -s x11-server setprop option/default_depth=8
/usr/sbin/svccfg -s x11-server setprop option/default_depth=24
```
Cierre la sesión e inicie una nueva.

# <span id="page-59-0"></span>Definición de las opciones de profundidad de color

Cuando se utilizan varias ventanas en un sistema de ventanas de 8 bits, es posible que los colores varíen cuando se mueve el cursor de una ventana a otra. Existen dos métodos para evitar que se produzca la variación de los colores asignados:

- Uso de la opción de comando -depth 24 para ejecutar el sistema de ventanas en modo de 24 bits,
- Uso de la opción -fake8 enable si son necesarias visualizaciones de 8 y 24 bits simultáneamente.

La opción predeterminada es 24 bits.

Si el acelerador de gráficos Sun XVR-300 x8 se configura como -depth 24, sólo puede ejecutar aplicaciones OpenGL con sistema de visualización RGBA.

Si se configura como -depth 8, sólo puede ejecutar aplicaciones OpenGL con sistema de visualización INDEX.

### ▼ Para usar la opción -depth 24

1. Utilice el comando fbconfig y escriba:

#### 2. Cierre la sesión e inicie una nueva.

**Nota –** El rendimiento del modo de profundidad de 24 bits puede ser más lento que el del modo de 8 bits.

### ▼ Para utilizar la opción -fake8

1. Utilice el comando fbconfig y escriba:

**Nota –** El rendimiento de profundidad de 8 bits es más lento en el modo de 8+24 (-fake8).

#### 2. Cierre la sesión e inicie una nueva.